# *MANUAL AUTO-INSTALACIÓN WiFi MESH*

## *INDICE DE CONTENIDO*

- *INTRODUCCIÓN*
- *IDENTIFICACIÓN DE EQUIPOS Y PUERTOS*
- *PASOS INSTALACIÓN*
	- ◦*Conexión MESH 1 ONT*
	- ◦*Conexión MESH 1 MESH 2* 
		- *Conexión WiFi Pass*
	- ◦*Desconectar MESH 1 MESH 2*

# • *INTRODUCCIÓN*

Este manual os guiará paso a paso a través del proceso de conexión de tu red Wi-Fi existente a dos nodos Wi-Fi Mesh, asegurando que puedas maximizar la eficiencia y la velocidad de tu conexión inalámbrica. Sigue estas instrucciones para mejorar la cobertura y la estabilidad de tu red Wi-Fi, permitiéndote disfrutar de una experiencia de Internet sin interrupciones en cada rincón de tu casa. ¡Comencemos!

# • *IDENTIFICACIÓN DE EQUIPOS Y PUERTOS*

En primer lugar, vamos a definir e identificar conceptos básicos para familiarizarnos con los dispositivos y puertos que necesitaremos para nuestra Auto-Instalación.

IDENTIFICACIÓN DE EQUIPOS Y PUERTOS:

#### **EQUIPOS:**

- TP-LINK MESH1
- TP-LINK MESH2
- ONT HUAWEI

#### **PUERTOS:**

- WAN (**Azul**)
- LAN1 MESH (**Naranja**)
- LAN1 ONT (**Amarillo**)

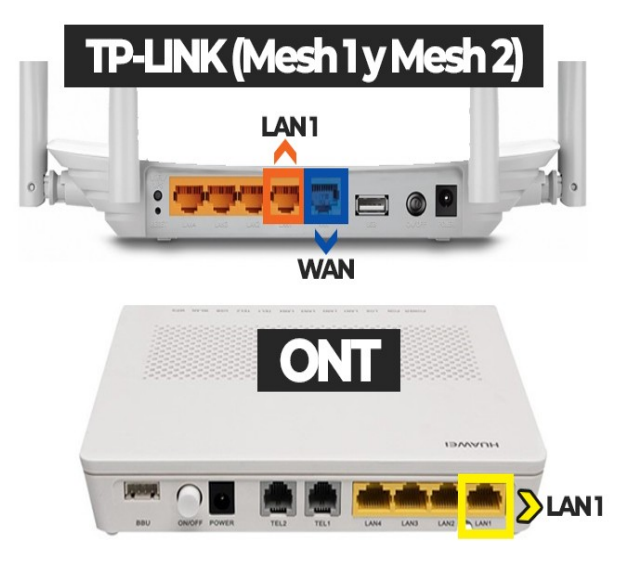

# • *PASOS INSTALACIÓN*

A continuación, iremos paso por paso explicando detenidamente cada uno de los pasos para la correcta configuración de nuestro WiFi MESH.

Recuerda que, en nuestra página web [ciudadrealfibra.net](https://ciudadrealfibra.net/) os hemos facilitado un vídeo muy intuitivo dónde se explica, paso por paso, el procedimiento de Auto-Instalación.

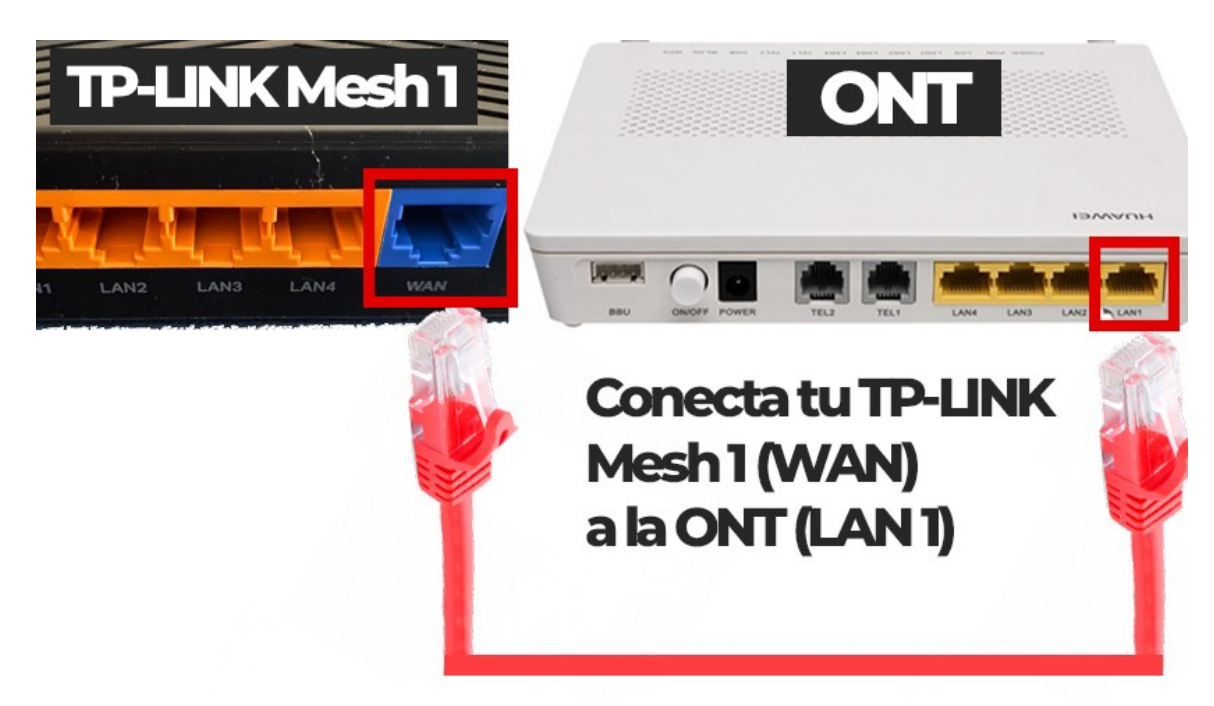

### ◦*Conexión MESH 1 – ONT*

- Conectamos el TPLINK **"Mesh 1"** a la **ONT**, (que es el dispositivo que se conecta en tu casa al cable de fibra óptica).

- Para ello, debemos conectar uno de los cables de red del puerto **LAN1 de la ONT** (**Naranja**), y el otro extremo del cable, al **WAN del TPLINK (Azul).**

- Dejamos conectado el equipo durante unos minutos.

- Veremos que se reinicia varias veces, **estará listo cuando la luz de** Internet ( **8** ) se queda en verde fijo.

#### ◦*Conexión MESH 1 – MESH 2*

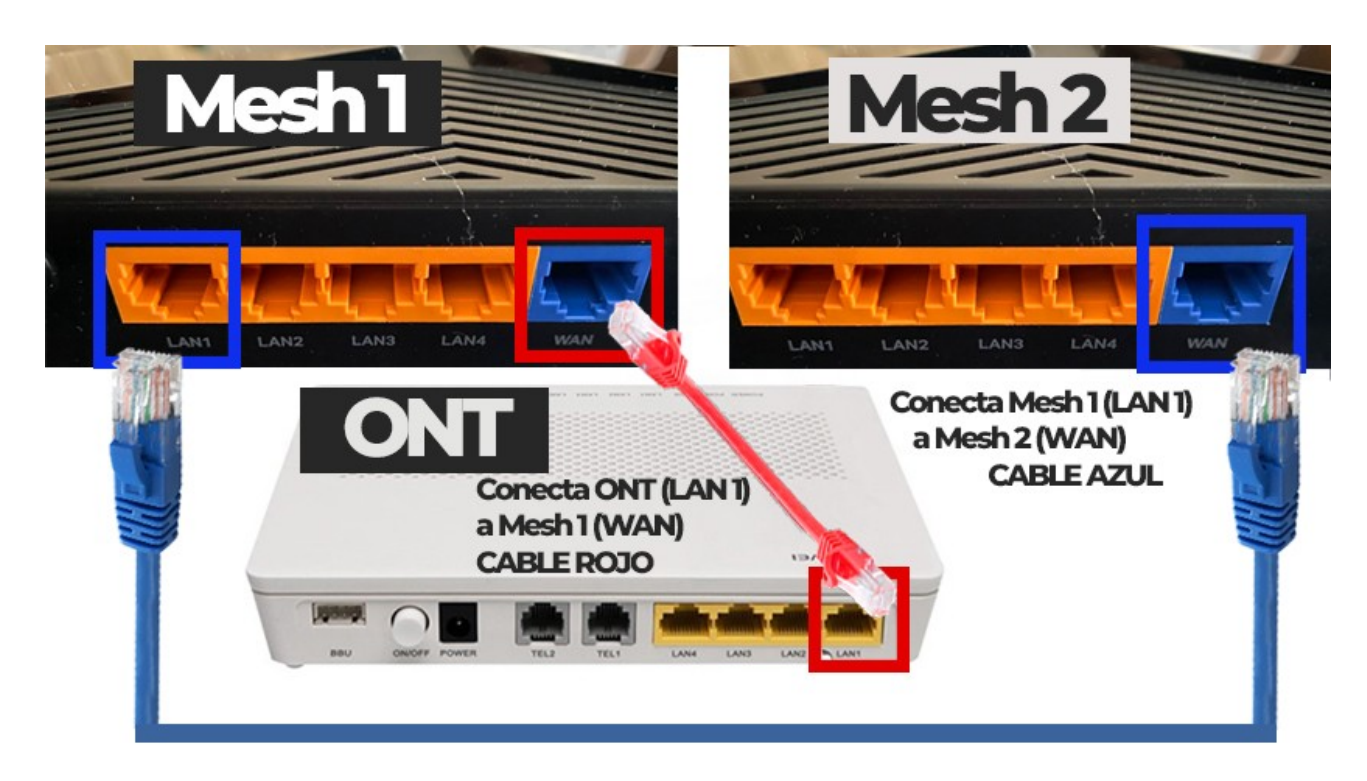

**- El esquema General sería:**

**ONT (LAN1) → Mesh 1 (WAN) Mesh 1 (LAN1) → Mesh 2 (WAN)**

**-** Conectamos el TP-LINK "Mesh 2" con el TP-LINK "Mesh 1", de la siguiente manera:

- Los uniremos con el segundo cable de red interconectando uno de los extremos del cable en el puerto LAN1 del "Mesh 1" y el otro extremo a el puerto WAN del "Mesh 2".

- Esperamos hasta que **la luz de Internet ( 6**) del "Mesh 2" se queda en **verde fijo al menos, 1 minuto.**

- Ahora, debemos "RESETEAR" el TPLINK "Mesh 2" (Introducimos un palillo, clip, o similar manteniendo presionado el botón de RESET hasta que se reinicie el equipo).

**Por último, esperaremos que esté la luz de internet ( 0) en Verde fijo y el "Mesh 2" NO se reinicia más veces.**

# ▪ *Conexión WiFi Pass*

Cuando ya tengamos todas las luces verdes encendidas y sin parpadear, es momento de conectarnos a la wifi.

La red disponible de nuestra casa será la que corresponda con los últimos 4 dígitos del número de serie del equipo MESH 1, es necesario que mires en la pegatina de debajo del dispositivo.

Cuando estemos conectamos a nuestra red...

¡Es momento ir al paso final!

### ◦*Desconectar MESH 1 – MESH 2*

Desconectamos el cable que une el TPLINK "Mesh 1" (LAN 1) y el TP-LINK "Mesh 2" (WAN).

- Esperamos que la luz de internet ( **1**) se vuelve a quedar en Verde fija.

En este momento nos llevamos el TP-LINK "Mesh 2" y lo colocamos en la ubicación que deseemos en el domicilio.

Y estos serían los pasos para auto instalar nuestro WiFi Mesh y poder disfrutar de total cobertura en cualquier rincón de nuestro hogar.